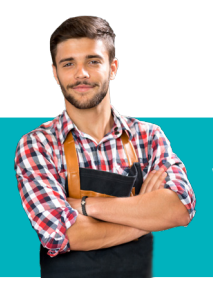

# **Guía de Consulta Rápida Verifone/Color.** Retail, Restaurante, Hotel y Renta de Autos.

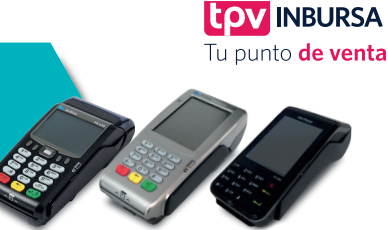

# **VENTA CRÉDITO / DÉBITO**

Es el cobro por los bienes o servicios que ofrece el comercio. Puede realizarse con tarjeta de crédito y débito, Visa Electrón, Visa, MasterCard y Carnet con banda magnética y/o chip. En línea.

1. Inserte o deslice la tarieta o bien ingrese a la opción **TRANSACCIONES** y continúe con los siguientes pasos:

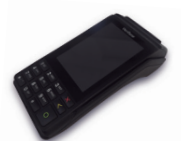

- 2. Seleccione VENTA.
- 3. En caso de que el equipo lo solicite marque los últimos 4 números de la tarjeta y presione ENTER.
- 4. Ingrese el monto de la venta.
- 5. Presione ENTER **b** para confirmar monto. Se imprime el comprobante que el tarjetahabiente deberá firmar.
- 6. Presione ENTER J para obtener la copia.
- 7. Terminal lista para otra operación.

Nota: En equipos Vx520C utilice la tecla de desplazamiento para seleccionar la opción deseada.

# **DEVOLUCIÓN**

Esta función nos permite abonar de nueva cuenta un cargo efectuado a la cuenta del tarjetahabiente.

- 1. Ingrese en TRANSACCIONES.
- 2. Seleccione **DEVOLUCIÓN.**<br>3. Ingrese la clave de devol.
- 3. Ingrese la clave de devolución (11111).<br>4. Ingrese número de tarieta o deslice o
- 4. Ingrese número de tarjeta o deslice o inserte la tarjeta.<br>5. Ingrese monto de devolución
- 5. Ingrese monto de devolución.<br>6. Ingrese código de autorización
- 6. Ingrese código de autorización impreso en ticket y presione **ENTER**
- 7. Se imprime comprobante, que el tarjeta habiente deberá firmar.
- 8. Terminal lista para otra operación.

Nota: Solo se pueden hacer devoluciones con tarjetas de crédito.

# **TOTALIZACIÓN**

Esta operación nos permite visualizar en detalle el total de operaciones y el monto de cada una de estas.

- 1. Ingrese en REPORTES.
- 2. Seleccione TOTALIZACIÓN.
- 3. Se imprime el reporte.
- 4. Terminal lista para otra operación.

# **CIERRE DE LOTE**

Esta función nos permite depositar de forma electrónica todas las transacciones realizadas durante el día. En línea.

- 1. Ingrese en REPORTES.
- 2. Seleccione CIERRE DE LOTE.
- 3. Se imprime el comprobante CIERRE COMPLETO.
- 4. Terminal lista para otra operación.

Nota: Se recomienda que se realice de manera diaria la totalización y cierre de lote para que no se presenten atrasos en el depósito de las transacciones realizadas.

#### **REIMPRESIÓN**

Esta función nos permite reimprimir cualquier ticket que se encuentre dentro del mismo lote y este se localiza por medio del número de operación indicado en el pagaré como OPER. Fuera de línea.

- 1. Ingrese en REPORTES.
- 2. Ingrese en REIMPRESIÓN.<br>3. Ingrese el número de OPI
- Ingrese el número de OPER. Impreso en ticket y presione ENTER.
- 4. Se imprime comprobante.
- 5. Terminal lista para otra operación.

#### **CANDADO DE TERMINAL**

Esta función nos permite bloquear el teclado esto para personas que no están autorizadas para el uso de la TPV. Fuera de línea.

- Ingrese en CIERRES.
- 2. Ingrese en CANDADO TERMINAL.
- 3. Ingrese clave de cajero (11111) y presione **ENTER.**
- 4. En la pantalla aparece **TERMINAL CERRADA.**<br>5. La terminal quedara bloqueada.
- 5. La terminal quedara bloqueada.<br>6. Para desbloquearla seleccione (
- 6. Para desbloquearla seleccione CIERRES.<br>7. Ingrese clave (11111) y presione ENTER A
- 7. Ingrese clave (11111) y presione ENTER.
- 8. Terminal lista para otra operación.

### **PRUEBA DE COMUNICACIÓN**

Esta función valida el enlace correcto entre la terminal, el medio de comunicación y la autorización del banco. En línea.

- 1. Presione la tecla número 7.
- 2. Si la comunicación entre la terminal y el servidor es correcto, se imprime el comprobante.

"TRANSACCIÓN EXITOSA"

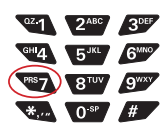

# **VENTA CON OPERACIÓN MANUAL**

Esta función se utiliza para los siguientes tipos de comercio: Ventas telefónicas, hoteles, restaurantes, renta de autos y agencias de viajes. En línea.

- 1. Presione la tecla número 1.
- 2. Ingresar **ENTER.**<br>3. Ingrese el número d
- 3. Ingrese el número de tarjeta (16 números) ENTER.
- 4. Ingresa la fecha de vencimiento de la tarjeta (MMAA) ENTER.
- 5. Confirmar la operación **ENTER.**<br>5. Ingrese la clave de acceso manual
- Ingrese la clave de acceso manual (11111).
- 7. Ingrese el código de servicio CVV2 (Si= 1 NO= 2).
- 8. Si usted elige SI, siga los siguientes pasos.
- Ingrese código de servicio (Número de 3 dígitos que viene en la parte de atrás de la tarjeta junto a la firma. Algunos bancos piden ese número para verificación).
- 10. Ingrese el monto del consumo.
- 11. Confirmar el monto ENTER.

...Continúa al reverso

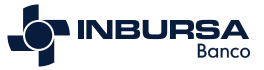

- 12. Si usted eligió NO, siga los siguientes pasos.
- 13. Monto de consumo.
- 14. Verifique el total y presione ENTER.
- 15. Terminal lista para otra operación.

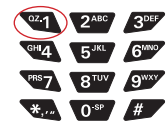

Nota: Es importante que siempre se seleccione la opción de SI para ingresar el código de servicio CVV2. Solo para terminales que cuenten con operativa manual.

#### **PRE-PROPINA O VENTA CON PROPINA** (APLICACIÓN RESTAURANTE)

- 1. Ingrese en TRANSACCIONES.
- 2. Ingrese en **VENTA CON PROPINA.**<br>3. Inserte / Deslice la tarieta Inserte / Deslice la tarjeta.
- 4. La TPV pide ingresar el monto de consumo.
- 5. La TPV pide ingresar el monto de la propina.
- 6. Ingrese el número de mesero.
- 
- 7. Presione **ENTER**  $\mathcal{F}$  para confirmar el total en pantalla.<br>8. La TPV imprime ticket mostrando el consumo la propina La TPV imprime ticket, mostrando el consumo, la propina y el total.
- 
- 9. Terminal lista para otra operación.

Nota: Si la propina es mayor al 20% la terminal mostrará el mensaje "PROPINA EXCEDIDA", en el caso de que se muestre este mensaje ingresar clave y solicite a su supervisor que digite la clave para autorizar el importe de la propina.

#### **POS-PROPINA**

#### (APLICACIÓN RESTAURANTE)

- 1. Ingrese en TRANSACCIONES.
- 2. Seleccione VENTA POS PROPINA.<br>3. Inserte / Deslice la tarieta
- Inserte / Deslice la tarjeta.
- La TPV pide ingresar el monto de consumo.
- 5. Ingrese número de mesero.
- Presione ENTER **para confirmar monto.**
- 7. Se imprime el comprobante que el tarjetahabiente deberá firmar en el
- espacio de Propina y Total en blanco para que el cliente la llene.
- 8. Presione **ENTER**  $\overrightarrow{P}$  para obtener la copia.
- 9. Terminal lista para otra operación.

Luego de que el cliente llena el ticket, lo regresa al personal del comercio; el personal del comercio pone la cantidad de consumo y la propina designada por el cliente en la TPV.

### **CIERRE PREVENTA**

Posteriormente

- 1. Ingrese en TRANSACCIONES.
- 2. Seleccione siguiente.
- 3. Seleccionamos CIERRE PREVENTA.
- 4. Seleccionamos la operación a realizar.
- Una transacción o todas transacciones.
- 6. Ingrese el No. de operación y presione ENTER.
- 7. Ingresamos monto propina (nos regresamos a la pantalla principal).
- 8. Terminal lista para otra operación.

Nota: Si la propina es mayor al 20% la terminal mandara el mensaje "PROPINA EXCEDIDA", en el caso de que se muestre este mensaje ingrese clave y solicite a su supervisor que se digite la clave para autorizar el importe de la propina.

# **REPORTE DE MESEROS FUERA DE LÍNEA**

- 1. Ingrese en REPORTES.
- 2. Seleccione REPORTE MESEROS.
- 3. La terminal imprime el reporte.
- 4. Terminal lista para otra operación.

#### **REPORTE DE PROPINAS FUERA DE LÍNEA** 1. Ingrese en REPORTES.

- 2. Seleccione REPORTE PROPINAS.
- 3. La terminal imprime el reporte.
- 4. Terminal lista para otra operación.
- 

#### **CAMBIO DE TURNO FUERA DE LÍNEA**

- 1. Ingrese en CIERRES.
- 2. Seleccione CAMBIO DE TURNO.
- 3. Digita tu clave de turno y presiona la tecla **ENTER.**
- Selección CIERRE DE TURNO
- 5. Se imprime comprobante CIERRE COMPLETO y otro con el turno que inicio. TURNO ACTUAL.
- 6. Terminal lista para otra operación en el nuevo turno.

#### **CHECK-IN Y RENTAL-IN**

(APLICACIÓN HOTEL Y RENTA DE AUTOS)

- 1. Ingrese en TRANSACCIONES.
- 2. Seleccione CHECK IN o RENTAL IN y ENTER.
- 3. Ingrese el número de habitación o folio asignado.
- 4. Deslice la tarjeta por el lector de banda o inserte la tarjeta con el chip.
- 5. Digite últimos cuatro números de la tarjeta presione ENTER.
- Digite el monto del CHECK IN ó RENTAL IN y presione ENTER.
- 7. La terminal despliega los mensajes "PROCESANDO" "CONECTANDO" "APROBADO".
- 8. Se imprime el comprobante que el tarjetahabiente deberá firmar. 9. Presione la tecla **ENTER** para obtener el otro comprobante que
	- conserva el cliente.
- 10. Terminal lista para otra operación.

#### **CHECK-OUT Y CAR-RETURN**

#### (APLICACIÓN HOTEL Y RENTA DE AUTOS)

- 1. Ingrese en TRANSACCIONES.
- 2. Seleccione CHECK OUT o CAR-RETURN y presione ENTER.
- 3. Ingrese el número de habitación o folio asignado.
- 4. Digite el monto del CHECK- OUT o CAR RETURN y presione ENTER.
- 5. Verifique el total y presione ENTER.
- 6. La terminal despliega el mensaje "PROCESANDO" "CONECTANDO" "APROBADO".
- 7. Se imprime el comprobante que el tarjetahabiente deberá firmar.
- 8. Presione la tecla **ENTER** *[4]* para obtener el comprobante que conserva el cliente.
- 9. Terminal lista para otra operación.

# **VENTA A MESES SIN INTERESES**

Le ofrece la opción de diferir las compras de sus clientes con múltiples instituciones bancarias al pagar con Tarjeta de Crédito

- 1. Deslice la tarjeta por el lector, inserte la tarjeta con chip o ingrese a la opción TRANSACCIONES
- 2. Seleccione VENTA
- 3. Teclee el importe de la venta y pulse la tecla **ENTER**
- 4. Para confirmar el importe de la venta, pulse nuevamente la tecla ENTER U
- 5. Seleccione MESES SIN INT y pulse la tecla ENTER
- 6. Ingrese el Plazo de Meses Sin Intereses en número (3, 6, 9, 12, 18, 24, etc.) y oprima la tecla **ENTER**
- 7. Confirme el total y pulse nuevamente la tecla ENTER
- 8. Terminal lista para otra operación

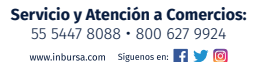

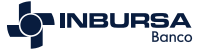